## **Практические вопросы работы с системой «Руконтекст»**

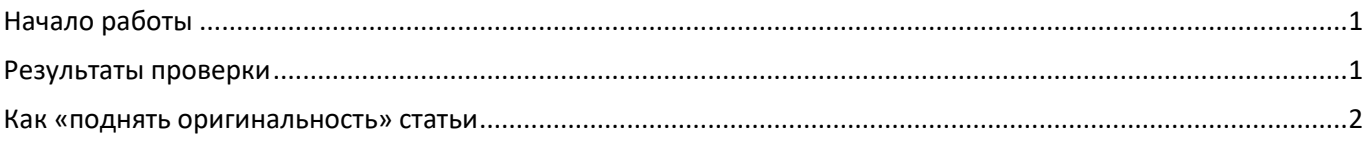

## <span id="page-0-0"></span>**Начало работы**

1. Загружаем проверяемый текст и саму проверку начинаем в разделе «Поиск плагиата»,

2. Предварительно сохраняем проверяемый файл проверяемый файл в папку на локальном диске компьютера.

3. Нажимаем «Выберите файл или перетащите документ в это поле» и выбираем сохраненный в п.2 файл.

4. После загрузки файла на экране видим строку с именем файла и приглашение «Введите автора», «Введите заглавие» – заполняем эти данные (при проверке диссертаций я копирую эти данные из присланного текста).

5. Обязательно вводим ФИО Проверяющего, после этого нажимаем «Проверить».

6. На экране появляется статус «Проверка», он подсвечен зеленым цветом.

## <span id="page-0-1"></span>**Результаты проверки**

После того, как проверка завершена и на экране мы видим результат проверки (вместо статуса «Проверка» появляется шкала зеленого и красного цветов и процент оригинальности), нужно перейти в раздел «История проверок» и работать уже в этом разделе. В разделе «История проверок» представлены все проверенные конкретным проверяющим работы. Чтобы получить отчеты - кликаем на название проверяемого файла (именно файла!). Откроется страничка, где результаты проверки представлены и в виде кольцевой диаграммы, и в текстовом формате, ниже скриншот. Также здесь же видим пиктограммы, при наведении на них курсора всплывает название формы отчета, который можем сформировать по итогам проверки.

## <span id="page-1-0"></span>Как «поднять оригинальность» статьи

Нередко сотрудники, работающие с системой «Руконтекст», задают вопросом как «поднять оригинальность» статьи. Если переформулировать вопрос, что он заключается в том, что именно система принимает за заимствование, а что за цитирование. Это очень хорошо видно в форме отчета «Расширенный PDF-отчет», (соответствующая пиктограмма на рис. 1 обведена красной линией). Для формирования данного отчета не требуется дополнительный пароль (пароль преподавателя). Отчет формируется довольно быстро, со второй страницы текст отчета разделен на 2 столбца – «Проверяемый текст» и «Текст источника». Проверяемый текст в отчете разделен на блоки или фрагменты, в начале каждого фрагмента указана причина, по которой фрагмент включен в отчет (заимствование или цитирование), а в «Тексте источника» цветом выделен текст заимствования или цитирования.

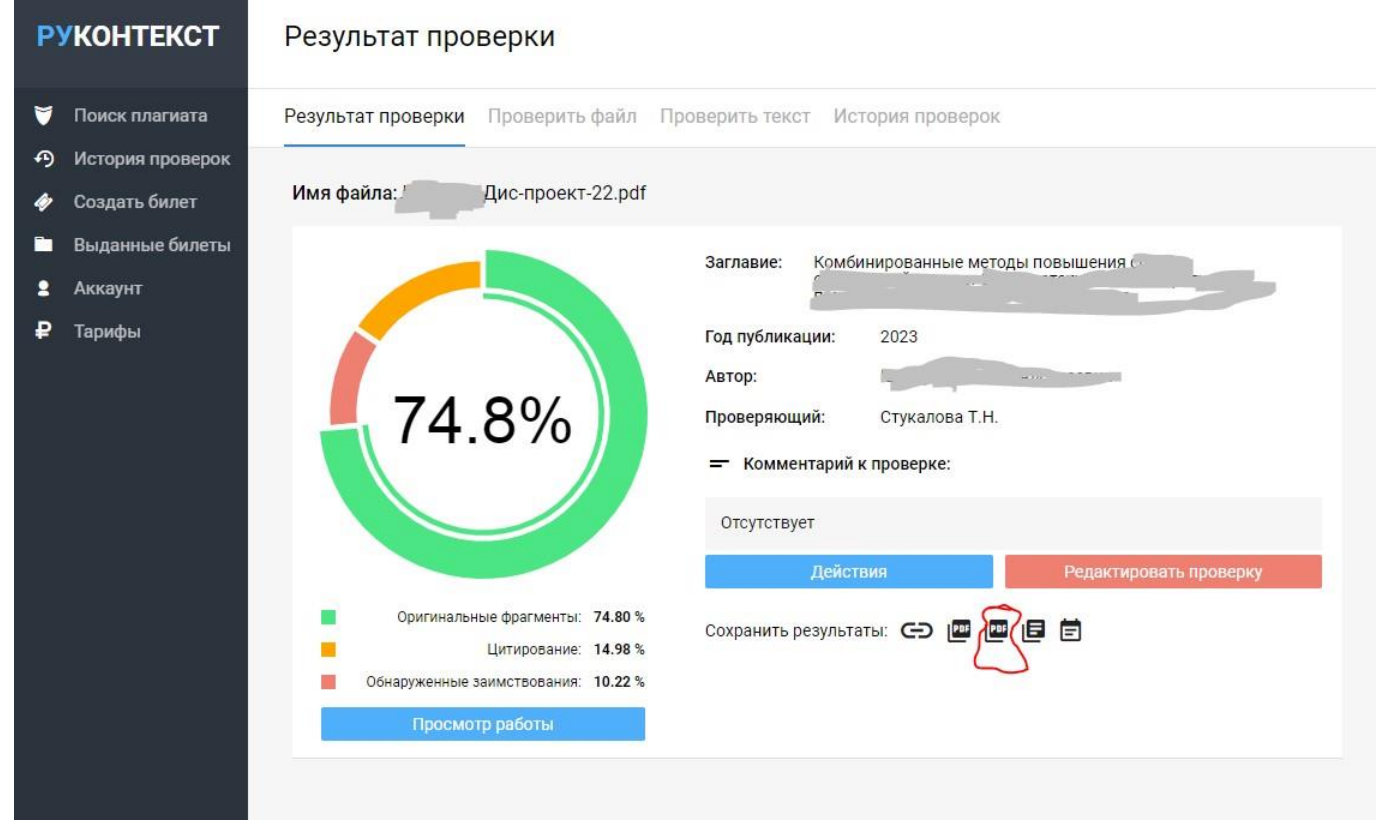

Рис. 1. Страница результатов проверки

На основе документа «Расширенный PDF-отчет» можно принять решение, нужно ли вмешаться в текст статьи или достаточно исключить некоторые блоки из проверок. «Расширенный PDF-отчет» довольно точно отражает картину проверки.

Самоцитирование система включает в блок «цитирование». Это хорошо видно в расширенном отчете. Если понадобится редактировать проверку, также нужно перейти в раздел «История проверок» и выбрать пункт меню «Редактировать проверку» и ввести дополнительный пароль преподавателя (так называемый «пароль преподавателя»).

Руконтекст выделяет и самые малые проценты заимствования или цитирования, которые часто оказываются общеупотребимыми словами или фразами. Такие фрагменты (несправедливо отнесенные к цитированию или заимствованию), при условии, что они оказывают заметное влияние на оригинальность, допускается исключать из проверки. Для этого уже понадобится ввести пароль преподавателя.